# **Honeywell**

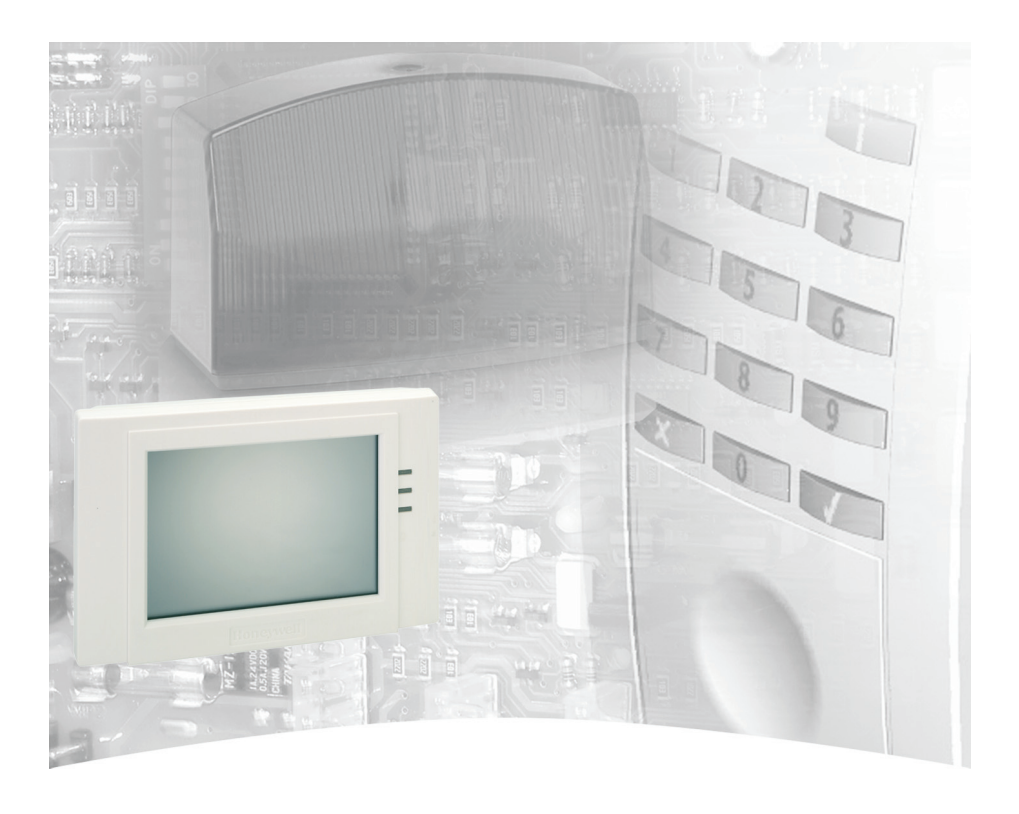

# **Bedienungsanleitung**

**Grafik-Bedienteil TouchCenter BUS-2 Art.-Nr. 012577**

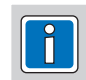

**P00455-03-002-00 CD** Anderungen<br>11.02.2008 **CD** Anderungen vorbehalten 11.02.2008

# **Inhalt**

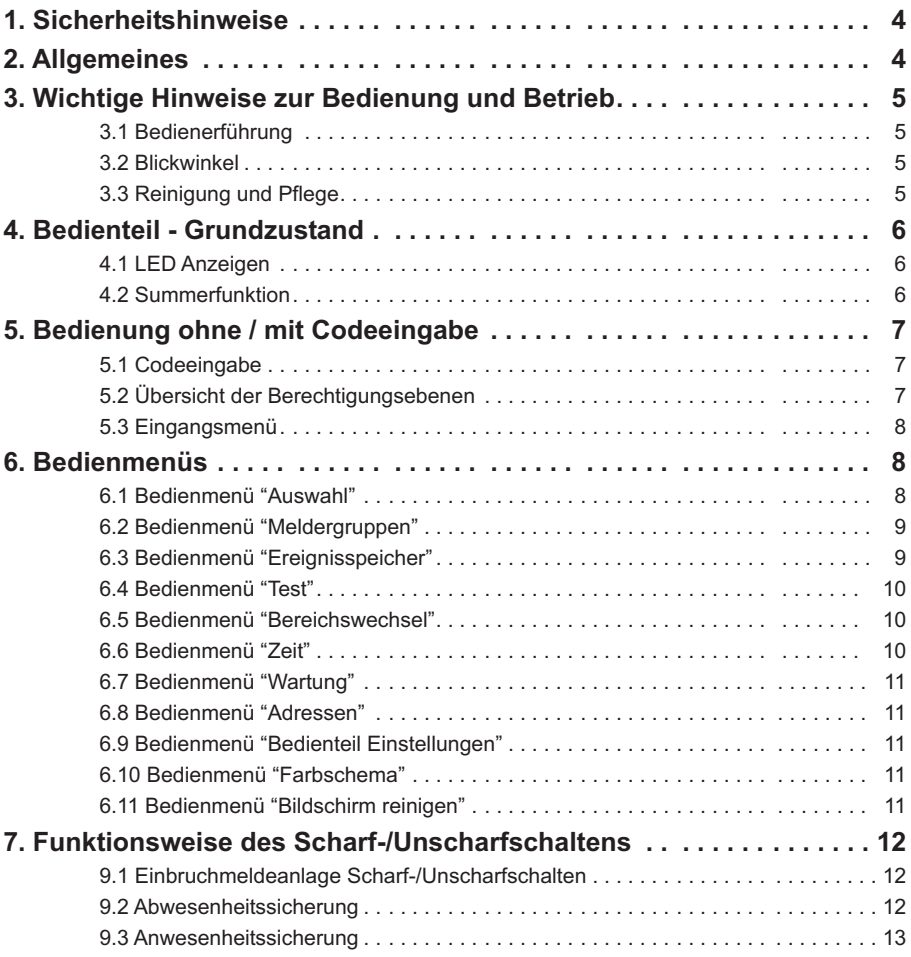

# **1. Sicherheitshinweise**

Lesen Sie dieAnleitung sorgfältig und vollständig durch, bevor Sie das Gerät installieren und in Betrieb nehmen. Sie erhalten wichtige Hinweise zur Montage und Bedienung.

- Das Gerät ist nach dem neuesten Stand der Technik gebaut. Benutzen Sie das Gerät nur:
	- bestimmungsgemäß und
	- in technisch einwandfreiem und ordnungsgemäß eingebautem Zustand
	- gemäß den technischen Daten.

Der Hersteller haftet nicht für Schäden, die durch einen bestimmungswidrigen Gebrauch verursacht werden.

Installation, Programmierung sowie Wartungs- und Reparaturarbeiten dürfen nur durch autorisiertes Fachpersonal durchgeführt werden.

Löt- und Anschlussarbeiten innerhalb der gesamten Anlage sind nur im spannungslosem Zustand vorzunehmen. Lötarbeiten dürfen nur mit einem temperaturgeregeltem, vom Netz galvanisch getrennten Lötkolben vorgenommen werden.

VDE-Sicherheitsvorschriften sowie die Vorschriften des örtlichen EVU sind zu beachten.

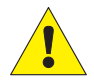

Das Bedienteil darf nicht in explosionsgefährdeter Umgebung oder in Räumen mit metalloder kunststoffzersetzenden Dämpfen eingesetzt werden.

# **2. Allgemeines**

Mit der Entscheidung zum Einbau einer Einbruchmeldeanlage haben Sie einen Schritt zu mehr Sicherheit getan. In Ihrer Einbruchmelderzentrale vereinen sich modernste Elektronik, innovative Technologie und die jahrelange Erfahrung eines der größten Hersteller von Einbruchmelderanlagen zu einem ausgereiften Produkt.

Die Vielzahl der Bedienmöglichkeiten, die Alarmierungsarten z.B. über optische und/oder akustische Signalgeber, sowie die umfangreichen Programmiermöglichkeiten gewähren eine optimale Anpassung an Ihre individuellen Sicherungsaufgaben.

Ist Ihre Einbruchmelderzentrale mit einem integrierten Übertragungsgerät ausgestattet, ermöglicht dies eine stille Alarmierung über das öffentliche Telefonnetz an eine digitale Empfangszentrale eines Wachunternehmens. Das Wachunternehmen kann dann die entsprechende Maßnahme (z.B. Polizeieinsatz) einleiten. Es besteht außerdem die Möglichkeit, dass bei Nichterreichen eines Teilnehmers ein örtlicherAlarm ausgelöst wird.

Des weiteren erlaubt das Übertragungsgerät eine Fernparametrierung der programmierten Daten. D.h. nach Absprache mit Ihrem Errichter können die einprogrammierten Daten (z.B. Telefonnummern), über das öffentliche Fernsprechnetz geändert werden.

Die vorliegende Anleitung erläutert den Umgang mit der Zentrale in Verbindung mit dem Grafikbedienteil. Dabei erfahren Sie, angefangen bei grundsätzlichen Bedienfunktionen, über die Funktion der Anzeige- und Bedienelemente bis hin zur einfachen Störungsbeseitigung, alles was Sie über die Bedienung des Gerätes wissen sollten.

Programmierungen, die das System betreffen, sind dem Errichter vorbehalten. Bei evtl. auftretenden Problemen, Systemergänzungswünschen, etc. setzen Sie sich bitte mit der Errichterfirma in Verbindung.

Im normalen, alltäglichen Betrieb sind praktisch nur wenige Bedienvorgänge notwendig. Deponieren Sie deshalb diese Anleitung in unmittelbarer Nähe des Gerätes, um sie bei Bedarf griffbereit zu haben.

# **3. Wichtige Hinweise zur Bedienung und Betrieb**

Das Grafikbedienteil "TouchCenter" dient zur Statusanzeige und Bedienung Ihrer Einbruchmelderzentrale. Die Bedienung des Systems erfolgt dabei dialoggeführt über einen Touchscreen. Dabei werden die gewünschten Bedienfunktionen mittels Berührung der Anzeigefläche mit einem Finger direkt ausgewählt und bedient. Mit dem Bedien- und Anzeigetableau werden die Informationen über denAnlagenzustand eindeutig und umfassend angezeigt.

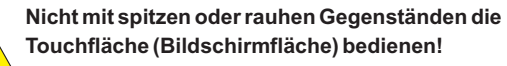

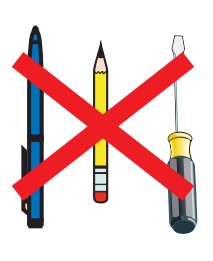

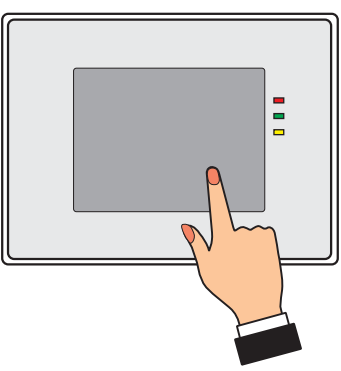

## **3.1 Bedienerführung**

Die Bedienerführung erfolgt ausschließlich über den Touchscreen. Erfolgt während der Bedienung keine Eingabe mehr, wechselt der Bildschirm nach der eingestellten Bedienzeit in den Grundzustand, und die Hintergrundbeleuchtung wird nach ca. 30 Sekunden deaktiviert (dunkelgesteuert). Berühren Sie mit einem Finger die Bildschirmfläche, um die Displaybeleuchtung wieder einzuschalten.

# **3.2 Blickwinkel**

Beachten Sie den Blickwinkel des Displays für eine optimale Erkennbarkeit und Lesbarkeit.

# **3.3 Reinigung und Pflege**

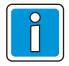

Vor dem Reinigen den Bildschirm deaktivieren (siehe Bedienmenü "Weitere Funktionen"). Zum Reinigen verwenden Sie bitte ein feuchtes, weiches Tuch. Verwenden Sie KEINE anderen Flüssigkeiten, Sprays oder ammoniakhaltigen Reinigungsmittel.

Flüssigkeiten wie Benzin, Terpentin, Verdünnung etc. dürfen ebenfalls nicht verwendet werden. Scharfe Reinigungsmittel können die Oberflächen beschädigen oder verfärben.

Keine Reinigungsmittel verwenden, die auf mechanischer Basis wirken, wie z. B. Scheuermilch oder Scheuerschwamm.

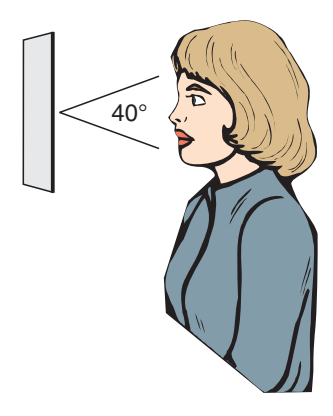

# **4. Bedienteil - Grundzustand**

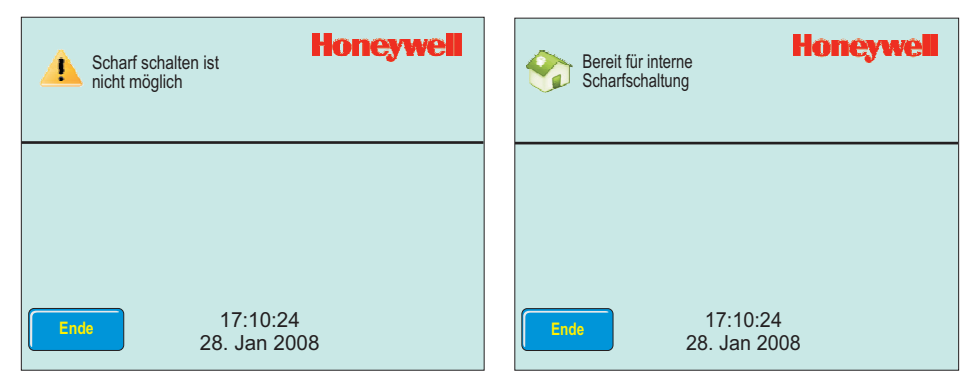

Im normalen Grundzustand (ohne anstehende Störung oder ausgelöste Meldergruppe) ist dieAnzeige dunkelgesteuert. Bei Störungen, anstehenden Abschaltungen oder im Alarmfall wird die Displayhinterleuchtung aktiviert, wodurch eine größere Signalwirkung erzielt wird. Die Bedienerführung und Meldungsanzeigen erfolgen in Klartextform.

Nach einer Berührung des Touchscreen wird die Uhrzeit angezeigt. Oben erscheint die Meldung "Scharf schalten ist nicht möglich" oder "Bereit für interne Scharfschaltung". Mit der Taste "Ende" wird dieAnzeige wieder dunkel gesteuert.

Erfolgt während der Bedienung keine Eingabe mehr, wechselt das Display in den Grundzustand. Die Displaybeleuchtung wird entsprechend der programmierten Bedienzeit ausgeschaltet. Berühren Sie mit einem Finger die Bildschirmfläche, um die Displaybeleuchtung wieder einzuschalten.

# **4.1 LED-Anzeigen**

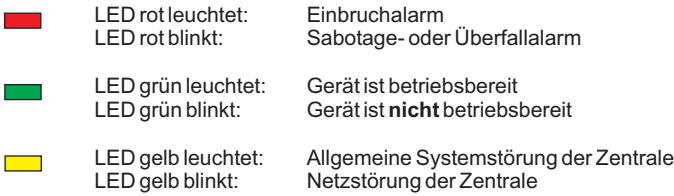

#### **4.2 Summerfunktion (in der Zentrale durch den Errichter programmierbar) frei**

**Summer, aktiv bei** - Laufender Einschaltverzögerung

- Internalarm (zeitbegrenzt)
- Sabotagealarm oder Störung bis zum manuellen Stop
- Nach dem Externscharfschalten
- Beim Löschen (zurücksetzen derAnlage), Gehtest Ein
- Berührung des Touchscreens als Bestätigungssignal
- Schleusenfunktion beim Scharf- und Unscharfschalten
- Erinnerungssignal nachAlarm und Extern-Unscharfschaltung
- Störungen

#### **Summer abschalten: Erfolgt durch die Betätigung der Taste "Summer aus"**

# **5. Bedienung ohne / mit Codeeingabe**

Das Bedienteil kann je nachAnwendung wie folgt programmiert werden:

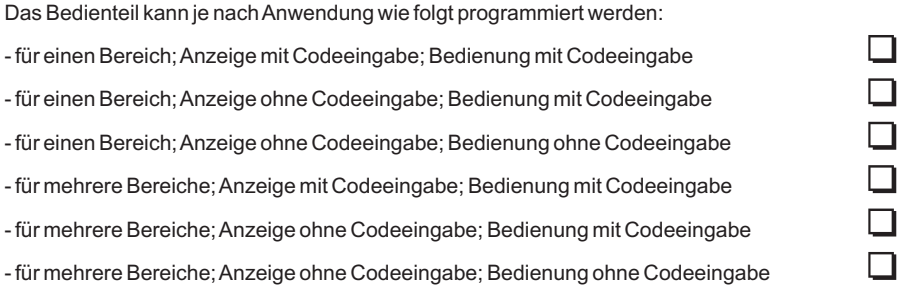

Abhängig von dieser Programmierung ist es erforderlich, dass vor einer weiteren Bedienung bzw. bereits vor einerAnzeige desAnlagenzustandes eine Codeeingabe erfolgen muss.

# **5.1 Codeeingabe**

- Eingabe des Codes und

- bestätigen mittels der Taste "OK".

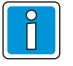

Die Bedienfunktionen sind auf 3 verschiedene Berechtigungsebenen verteilt. Nur wenn die entsprechende Berechtigungsebene (4-stelliger Code, 5-stelliger Code bzw. 6-stelliger Code) vorhanden ist, kann die gewünschte Funktion ausgewählt werden.

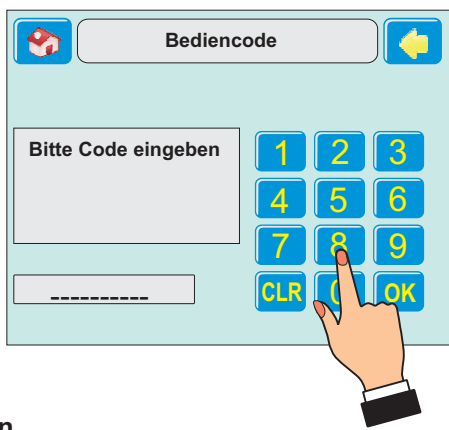

# **5.2 Übersicht der Berechtigungsebenen**

Nachfolgende Übersicht gibt Auskunft, welche Bedienfunktion bei den Zentralen MB100.10 / MB48 / HB48.10 / MB24 / HB24 unter Umständen entsprechend der Programmierung die vorherige Codeeingabe voraussetzen.

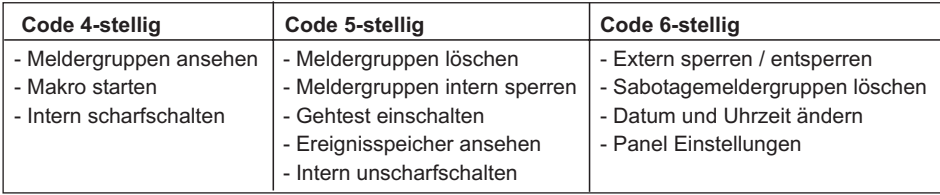

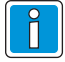

Die oben aufgeführten Berechtigungsebenen sind nicht für die Zentrale 561-MB256 plus gültig. Bei der Zentrale 561-MB256 plus sind die einzelnen Bedienfunktionen dem Bediencode (1- bis 8-stellig) zugeordnet.

Nähere Informationen über den Bediencode (Stellenanzahl und freigegebene Funktionen) erteilt Ihnen Ihr Errichter.

# **5.3 Eingangsmenü**

Nach der Codeeingabe erscheint das Eingangsmenü. Von hier kann auf die weiteren Menüs gewechselt werden.

Im oberen Teil des Bildschirms erfolgt die Anzeige von Zustands-Informationen derAnlage.

Die Taste " <>>
" oben rechts bewirkt jeweils das Zurückspringen in die vorherigeAnzeige.

Die Taste mit dem Icon " O " oben links bewirkt das Zurückspringen in den Grundzustand.

Im Informationsfenster wird angezeigt, ob die Anlage scharf geschaltet werden kann. In diesem Fall ist zusätzlich die Taste "Intern schärfen" sichthar

Mit der Taste "Weitere Funktionen" wird in die Bedienmenüs gewechselt. Die Taste "Meldungen" öffnet ein Fenster mit der Anzeige der Meldergruppen.

# **6. Bedienmenüs**

Mit der Taste "Weitere Funktionen" im Eingangsmenü öffnet sich das Bedienmenü "Auswahl".

### **6.1 Bedienmenü "Auswahl"**

Der obere Teil des Bildschirms ist in allen Menüfenstern identisch vorhanden.

Dazu gehören die Taste " 7 " zum Zurückspringen in den Grundzustand, das Fenster mit der Anzeige von Zustands-Informationen sowie

die Pfeiltaste " " zum Zurückspringen in die vorherigeAnzeige

Mit den Auswahltasten werden die entsprechenden Bedienmenüs aufgerufen.

Bei Betätigen der Taste "Weitere Funktionen" werden weitere Auswahltasten für Bedienmenüs angezeigt.

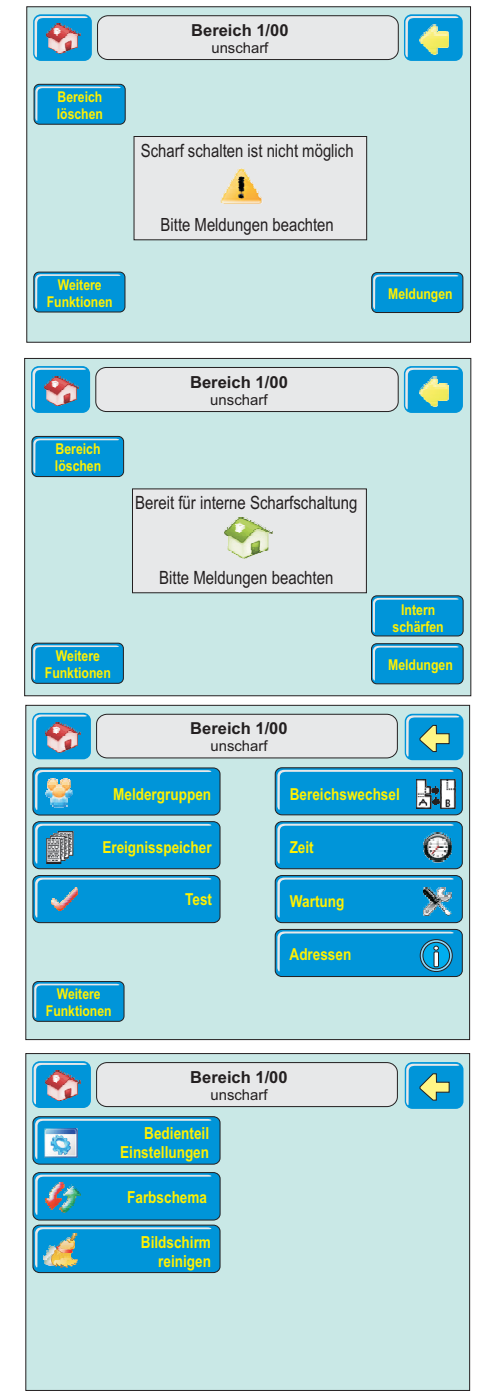

#### **6.2 Bedienmenü "Meldergruppen"**

Die Taste "Meldergruppen" öffnet das Menü zum Meldergruppen ein-/ausschalten.

Das linke Fenster zeigt die Anzahl der aktuell gesperrten (Ausschaltungen) sowie ausgelösten und gespeicherten Meldergruppen.

Mit den Tasten im rechten Bereich wird das jeweilige Menü zur Sperrung bzw. Entsperrung der gewählten Meldergruppenart geöffnet.

#### **Beispiel:**

Nebenstehende Abbildung zeigt das Menü "Meldergruppen intern ein-/ausschalten".

Die Auswahl steht auf Meldergruppe 003. Über Taste "Ausschalten" kann Meldergruppe 003 für die Anwesenheitssicherung (intern scharf) ausgeschaltet (gesperrt) werden.

Meldergruppe 001 ist bereits gesperrt, was durch den durchgestrichenen Text angezeigt wird.

Über die Tasten " <sup>1</sup> " oder " <>>
" kann zur gewünschten Meldergruppe gewechselt werden.

Ist die markierte Meldergruppe gesperrt, wechselt die Taste "Ausschalten" auf "Einschalten".

Mit Taste " < " wechselt das Display wieder zum Bedienmenü "Auswahl".

#### **6.3 Menü "Ereignisspeicher"**

Die Taste "Ereignisspeicher" öffnet die Anzeige der Ereignisse und Alarme.

Der linke Teil des Bildschirms zeigt den aktuellen Stand des Alarmzählers. Der Alarmzähler gibt die Anzahl der Extern-Alarme (Hauptalarme) seit Inbetriebnahme derAnlage an.

Im rechten Teil des Bildschirms befinden sich die Tasten zumAufruf des Gesamt-Ereignisspeichers und zurAnzeige derAlarm-Ereignisse.

Über die Taste "Nur Alarme" wird der Ereignisspeicher nach "Alarm"-Einträgen gefiltert. Hier werden alle Alarme, auch Internalarme, angezeigt.

Mit Taste " < " wechselt das Display wieder vom Menü "Alle Ereignisse" oder "Nur Alarme" zum Menü "Ereignisspeicher".

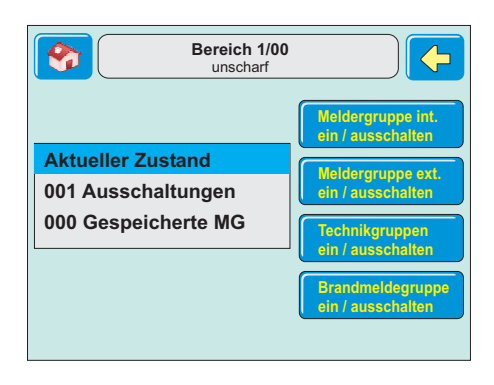

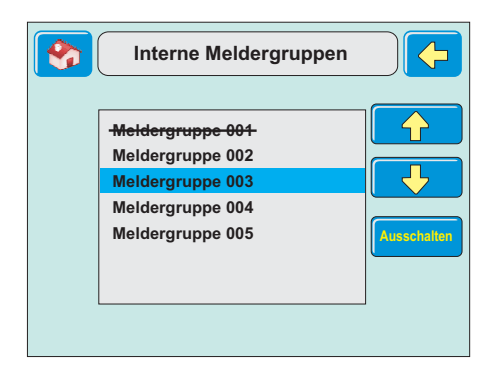

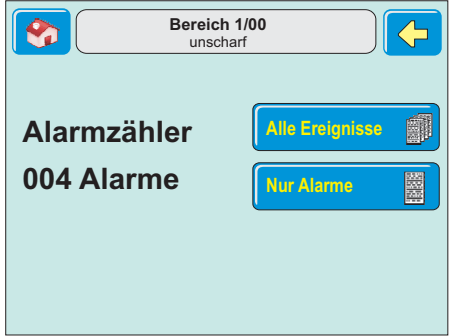

# **6.4 Bedienmenü "Test"**

Über die Taste "Test" wird das Bedienmenü für den Gehtest sowie den Display-/Summertest geöffnet.

Innerhalb des Menüs kann der Gehtest für den gewählten Bereich eingeschaltet werden.

Durch die Scharf-/Unscharfschaltung des Bereichs wird der Gehtest wieder ausgeschaltet.

Ebenso kann innerhalb des Menüs das Display sowie der Summer des Grafik-Bedienteils getestet werden.

Mit Taste " $\Diamond$ " wechselt das Display wieder zum Bedienmenü "Auswahl".

# **6.5 Bedienmenü "Bereichswechsel"**

Über die Taste "Bereichswechsel" wird das Bedienmenü für Bereichswechsel geöffnet. Damit kann das Bedienteil auf einen anderen Bedienbereich umgeschaltet werden.

Mit den Pfeiltasten "  $\overleftrightarrow{\mathbf{u}}$  " oder "  $\overleftrightarrow{\mathbf{v}}$  " wird der gewünschte Bereich angewählt. Dann mit der Taste "Bestätigen" auf den Bereich wechseln.

Ist für den dort gewählten Bereich ein anderer Bediencode erforderlich, so wechselt das Display automatisch zum Menü "Codeeingabe".

Nach Eingabe des entsprechenden Codes kann der gewünschte Bereich bedient werden.

Mit Pfeiltaste " < ™ wechselt das Display wieder zum Bedienmenü "Auswahl".

### **6.6 Bedienmenü "Zeit"**

Über die Taste "Zeit" wird das Bedienmenü zur Einstellung von Uhrzeit und Datum geöffnet.

Mit den Pfeiltasten " $\mathbb{\hat{T}}$ " und " $\mathbb{\hat{T}}$ " wird jeweils der markierte Wert verstellt.

Mit der Pfeiltaste " $\Rightarrow$ " wird der nächste Wert angewählt.

Zusätzlich kann eingestellt werden, ob die Umstellung der Sommer-/Winterzeit automatisch erfolgen soll.

Mit Pfeiltaste " < " wechselt das Display wieder zum Bedienmenü "Auswahl".

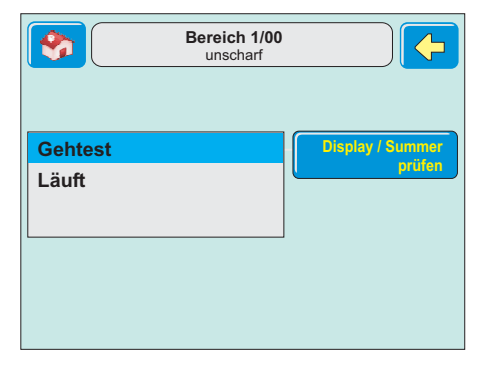

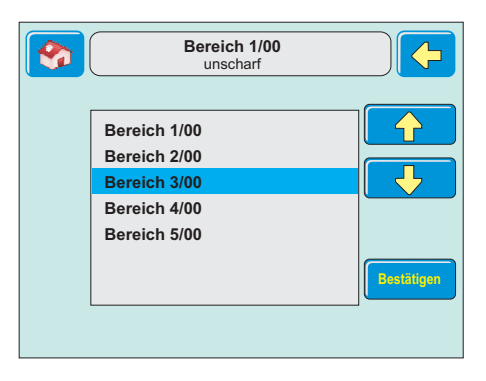

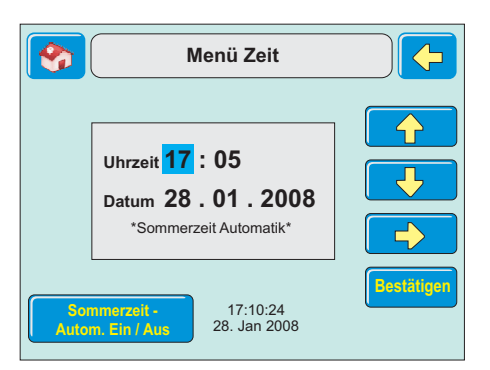

#### **6.7 Bedienmenü "Wartung"**

Über die Taste "Wartung" wird das Bedienmenü zur Anzeige der Version, des nächsten Wartungstermins sowie zur Freigabe/Sperrung der Fernparametrierung geöffnet.

Mit der Taste "Version" wird die Anzeige der Software-Versionen der Zentrale und des Bedienteils aufgerufen. Außerdem werden die verfügbaren und benutzten ROM- und RAM-Speicherwerte gezeigt.

Mit Pfeiltaste " < wechselt das Display wieder zum Bedienmenü "Auswahl".

#### **6.8 Bedienmenü "Adressen"**

Über die Taste "Adressen" wird das Bedienmenü zur Anzeige von hinterlegten Adressinformationen geöffnet.

Hier kann z. B. die Adresse des Errichters angezeigt werden.

Mit Pfeiltaste " " wechselt das Display wieder zum Bedienmenü "Auswahl".

#### **6.9 Bedienmenü "Bedienteil Einstellungen"**

Über die Taste "Bedienteil Einstellungen" wird das Bedienmenü zur Einstellung des Bildschirmkontrasts und der Lautstärke des Tastentons geöffnet.

Bewegen Sie mit dem Finger den Schieberegler auf den gewünschten Wert und bestätigen Sie die Auswahl mit der Taste "Übernehmen".

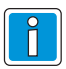

Hier wird nur die Lautstärke des Tastentons geregelt. Der Alarmsummer kann nicht verstellt werden.

Mit Pfeiltaste " < ™ wechselt das Display wieder zum Bedienmenü "Auswahl".

### **6.10 Bedienmenü "Farbschema"**

Über die Taste "Farbschema" wird das Bedienmenü zur Auswahl des Farbschemas geöffnet. Es stehen die drei Möglichkeiten "Blau", "Grün" und "Braun" zur Verfügung. Bestätigen Sie die Auswahl mit der Taste "Übernehmen".

Mit Pfeiltaste "  $\Diamond$  " wechselt das Display wieder zum Bedienmenü "Auswahl".

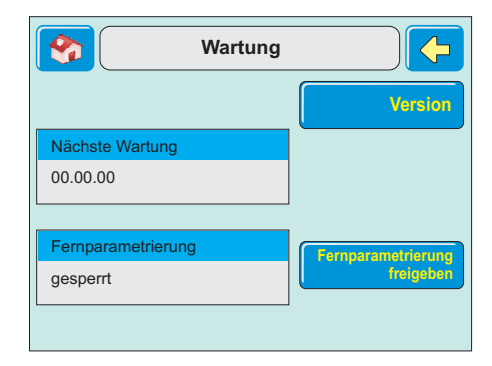

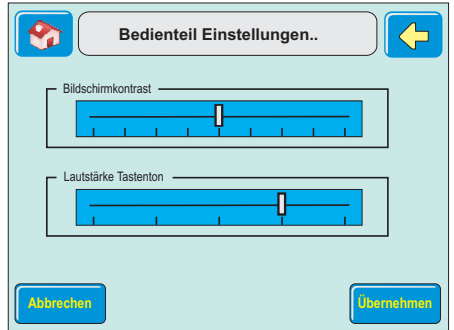

#### **6.11 Bedienmenü "Bildschirm reinigen"**

Über die Taste "Bildschirm reinigen" wird das Bedienmenü zur Bildschirmreinigung geöffnet.

Es erscheint ein Informationstext zur Reinigung.

Mit der Taste "Weiter" wird der Bildschirm zur Reinigung abgeschaltet. Im unteren Bereich wird die verbleibende Dauer der Abschaltung angezeigt.

Nach Ablauf der Abschaltdauer wechselt das Display wieder zum Bedienmenü "Auswahl".

# **7. Funktionsweise des Scharf-/Unscharfschaltens**

# **7.1 Einbruchmeldeanlage Scharf-/Unscharfschalten**

Scharf-/Unscharfschalten - diese Begriffe sind gleichbedeutend mit Anlage einschalten und ausschalten.

**Einschalten** heißt - die Anlage scharfschalten. Das kann entweder der Zustand "internscharf" zur Anwesenheitssicherung oder der Zustand "externscharf" zurAbwesenheitssicherung sein.

 $A$ usschalten heißt - die Anlage unscharfschalten.

Diese Scharf-/Unscharfschaltungen werden mit Hilfe geeigneter Bedienorgane vorgenommen. Je nach Ausführung und Bestandteile ihrer Anlage können dies Bedienteile, ein Blockschloss, ein Sicherheitsbedienfeld, ein Türcode oder eine berührungslose Bedieneinheit (IDENT-KEY System) sein.

# **7.2 Abwesenheitssicherung**

Man spricht von der Abwesenheitssicherung, wenn durch ein geeignetes Bedienorgan z.B. ein Blockschloss externscharf geschaltet wird.

Das bedeutet, man geht davon aus, dass der zu sichernde Bereich verlassen ist, und auch nicht versehentlich z.B. durch eine unverschlossene Tür betreten werden kann.

Die Zentrale kann nur externscharf geschaltet werden, wenn keine Störung der Netzversorgung oder desAkkumulators vorliegt.Außerdem darf keine Meldergruppe oder die Verschlussgruppe ausgelöst sein. Ebenso darf kein ungelöschter Alarm oder eine Störung des AWUG (Wähl- und Übertragungsgerät), anstehen.

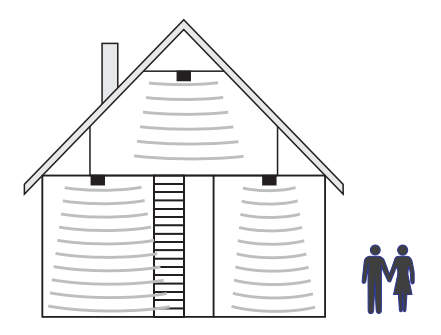

Interne Sperrungen von Meldergruppen werden mit der Externscharfschaltung automatisch aufgehoben. Nach der Unscharfschaltung sind die Sperrungen jedoch wieder aktiv.

Die Scharfschaltung wird mit einem akustischen Signal das ca. 3 Sekunden ertönt, quittiert. Jedes anstehende Alarmkriterium führt nun zu einem Hauptalarm. Dieser wird je nach Anlagenausbau, optisch (Blitzlampe) und/oder akustisch (Lautsprecher) und/oder über AWUG bei einem Wachunternehmen angezeigt.

Der Zustand derAbwesenheitssicherung kann nur durch das Unscharfschalten über ein Bedienorgan, z.B. das Blockschloss, aufgehoben werden. Nach der Unscharfschaltung wird ein ausgelöster Alarm an den entsprechenden Anzeigen der Bedienteile sowie an eventuell installierten Paralleltableaus angezeigt.

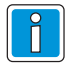

Die Zentrale 561-MB256 plus bietet zusätzlich die Möglichkeit der Extern-Scharfschaltung eines Bereichs über das Grafik-Bedienteil. Die Ausführung der Funktion muss allerdings durch den Errichter freigegeben sein.

#### **7.3 Anwesenheitssicherung**

Bei der Anwesenheitssicherung ist es möglich, sich innerhalb des gesicherten Bereiches aufzuhalten. Es gibt bei dieser Sicherungsform die Möglichkeit der Teilbereichsscharfschaltung. D.h. sie haben die Möglichkeit Meldergruppen zu sperren. Im Wirkungsbereich dieser Meldergruppen ist es dann möglich frei zu agieren, ohne dabei einen Alarm, z.B. über einen Bewegungsmelder oder einen Fensterkontakt auszulösen. Internscharfgeschaltet wird über Bedienteile.

Ein anstehendes Alarmkriterium führt zu einem Internalarm. Die Anzeigen von Bedienteilen oder Paralleltableaus sind nicht dunkelgesteuert, so dass derAnlagenzustand sofort erkenntlich ist.

Die Anwesenheitssicherung kann durch das Unscharfschalten über Bedienteile oder, falls programmiert, durch kurzes Zu- und wieder Aufschließen des Externscharfschalteorgans rückgängig gemacht werden.

Letztere Funktion ist z.B. für spätheimkehrende Personen gedacht, die vor dem Betreten des interngeschärften Bereiches die Internschärfung aufheben müssen.

Mit dieser speziellenArt der Unscharfschaltung werden gleichzeitig interne akustische Signalgeber abgeschaltet.

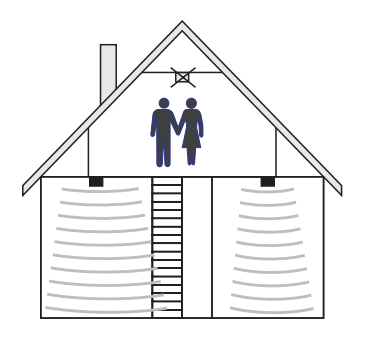

# **Honeywell Security Deutschland**

www.honeywell.com/security/de Novar GmbH Johannes-Mauthe-Straße 14 D-72458 Albstadt P00455-03-002-00

11.02.2008 © 2008 Novar GmbH

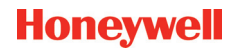

# **Honeywell**

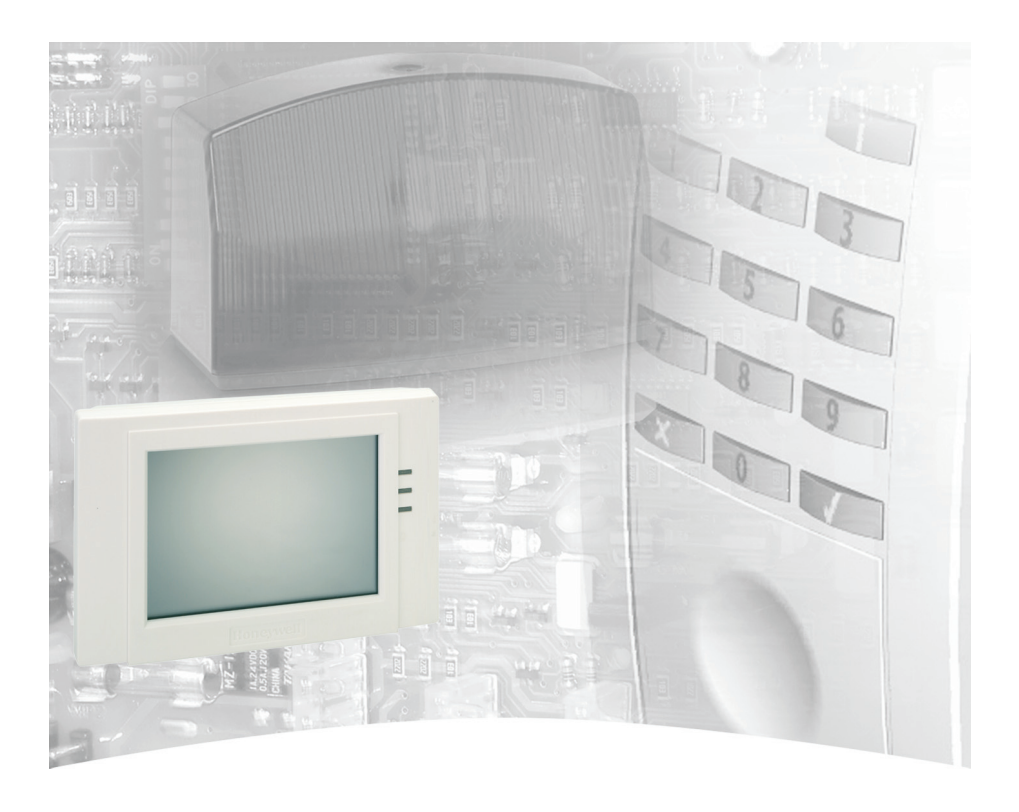

# **Operating Manual**

# **TouchCenter Keypad BUS-2 Item-No. 012577**

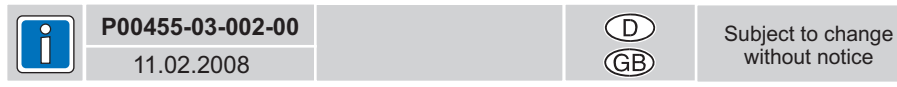

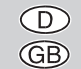

# **Contents**

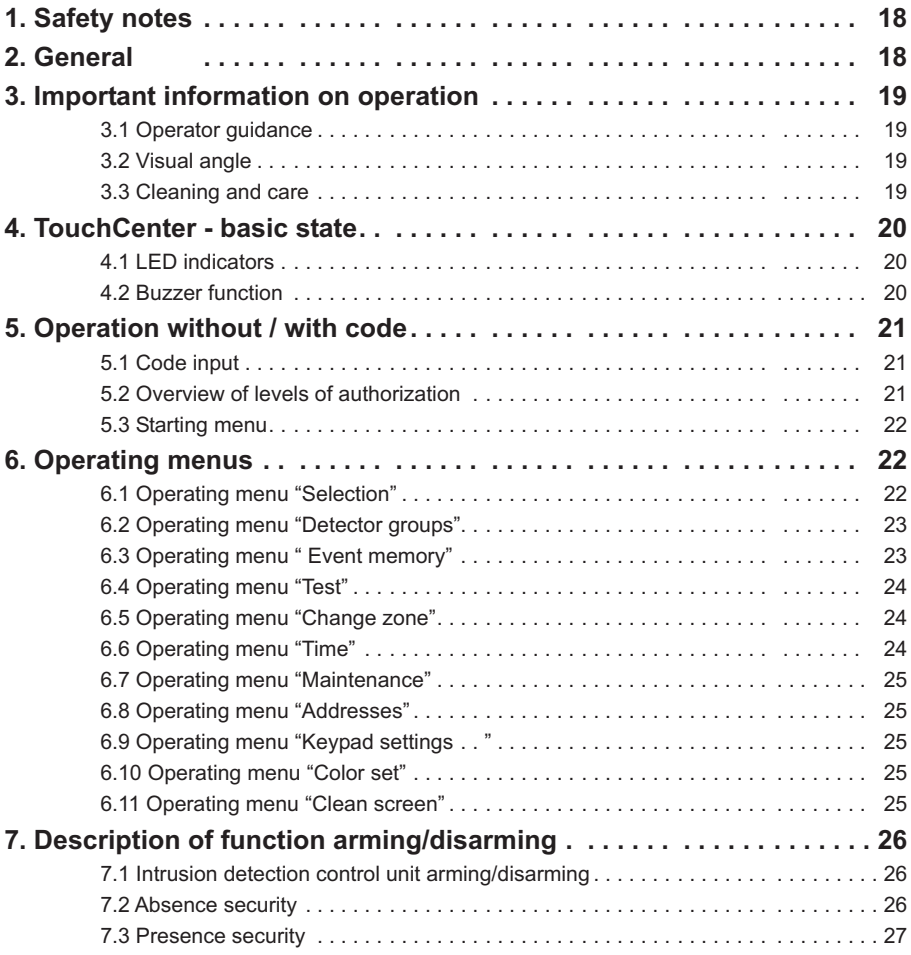

# **1. Safety notes**

Read this manual carefully and completely before installing and starting up the device. It contains important instructions on installation and operation.

The device is designed to state-of-the-art technological standards. It should only be used:

- correctly and
- in a technically perfect and correctly installed condition
- in accordance with the technical data.

The manufacturer is not liable for damage resulting from incorrect use.

Installation, programming, maintenance and repair work should only be carried out by authorised skilled personnel.

Soldering, connection and installation work within the overall system should only be realised in a deenergised condition. Soldering work should only be realised with a soldering iron with temperature control which is galvanically isolated from the mains power supply.

German electrical standards and regulations of local electricity suppliers should be observed.

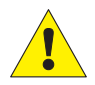

The Operating and Display Panel should not be used in rooms where there is a risk of explosion or where vapours may decompose metal or plastic materials.

# **2. General**

By deciding to install an intrusion detection control unit, you have taken a step towards greater security. In the control unit unites are the most up-to-date electronics, innovative technology and years of experience of one of the largest manufacturers of intrusion detection systems in one highly-developed product.

The large number of operating options and alarm types and the extensive programming options guarantee ideal adaptation to your individual security requirements.

If the control unit is also fitted with an integrated telephone dialling device, a silent alarm can be transmitted via the public telephone network to the digitized receiving control unit of a commissioned security firm. The security firm can then take the necessary steps (e.g. police operation). There is also the possibility of triggering a local alarm, if the relevant person cannot be reached.

If your control unit is installed for remote parameterization, the installer can access the intrusion detection control unit via remote programming (e.g. to change a telephone number).

These instructions explain how to work with the control unit at user level. You will learn all you need to know about operating the device, from the functions of the display and operating elements to simple troubleshooting.

Programming which affects the system is reserved for the installer. Please contact the installation company if you have any problems, desires to upgrade the system, etc.

Very few operating procedures are required in normal, everyday operation. This means that knowledge of operating and general handling can be quickly forgotten under certain circumstances. These instructions should therefore, be stored in the immediate vicinity of the device so that they are at hand when required.

# **3. Important information on operation**

The operating and display panel "Comfort Touch Colour" is used as a status display for operating your intrusion detection central control unit. Operation of the system is dialog managed via a touch screen. i.e. by touching the display with a finger the desired operating functions can be selected and operated. The operating and display panel provides clear and comprehensive information on the system status.

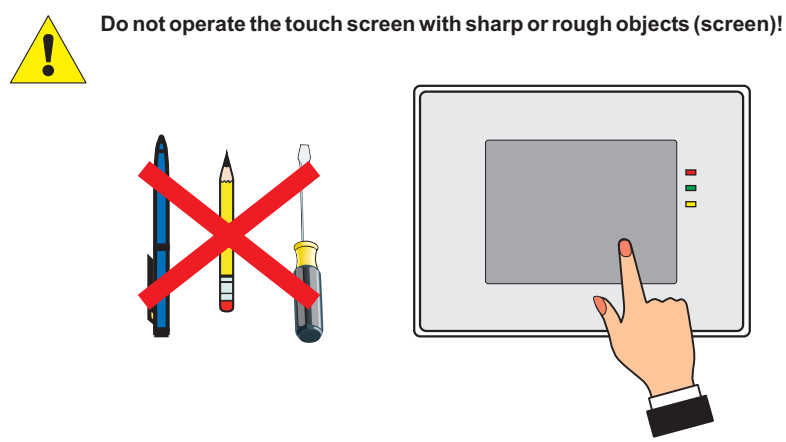

### **3.1 Operator guidance**

Operator guidance is only possible via the touch screen. If no entries are made during operation, the display on the screen reverts to the basic state and the backlighting is deactivated after approx. 30 seconds (blanked). Touch the screen with the finger to reactivate the display illumination.

### **3.2 Visual angle**

Set the visual angle of the display to obtain optimum legibility.

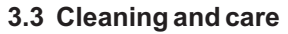

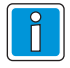

Before Cleaning disable touchscreen ( see operating menu "More functions"). For Cleaning use a damp, soft cloth. DO NOT use any other liquid, sprays or ammonia-based cleansers.

Do not use abrasive or plastic decomposing liquids, e.g. petrol, terpentine, thinner, etc. Aggressive cleaning agents can damage or discolour the surfaces.

Do not use cleaners, e.g. scouring agents, scrub sponges. Clean with a soft, moist cloth and clear water.

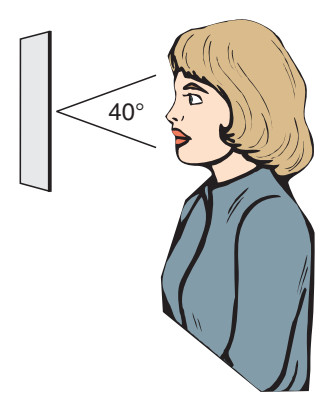

### **4. Touch Center - basic state**

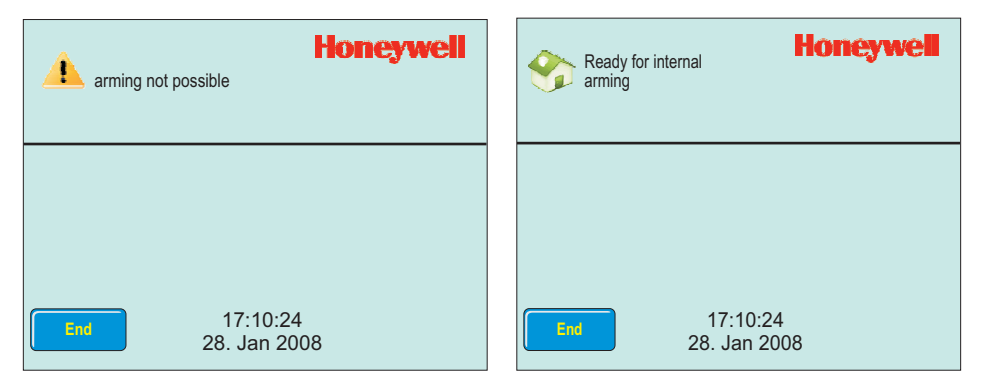

In the basic state (without impending fault or triggered detector group), the backlighting is deactivated and the screen is dark. In case of faults, impending switch-offs or alarm, the backlighting is activated to achieve a better signalling effect. The operator guidance and message display appear in plain text.

After touching the screen the current time is displayed.At the top the message "arming not possible" or "Ready for internal arming" appears. With key "End" the backlighting is deactivated again.

If there are no further entries during operation, the display switches to the basic state and the display illumination is deactivated according to the programmed operating time. Touch the screen with a finger to reactivate the display illumination.

### **4.1 LED indicators**

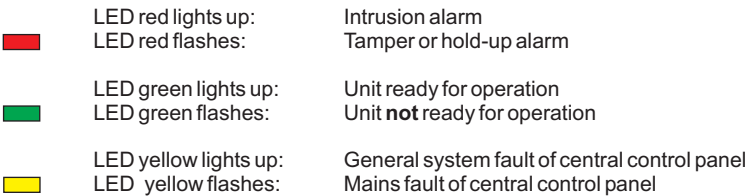

#### **(freely programmable by installer) 4.2 Buzzer function**

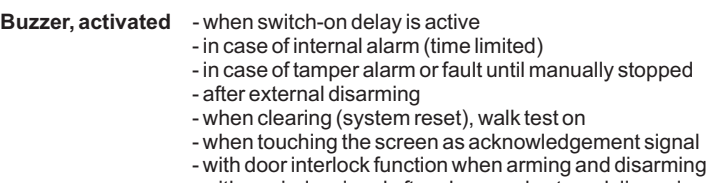

- with reminder signal after alarm and external disarming
- in case of faults

#### **Deactivate buzzer: Touch "Buzzer off"**

# **5. Operating without / with code**

The operating unit can be programmed as follows depending on the application:

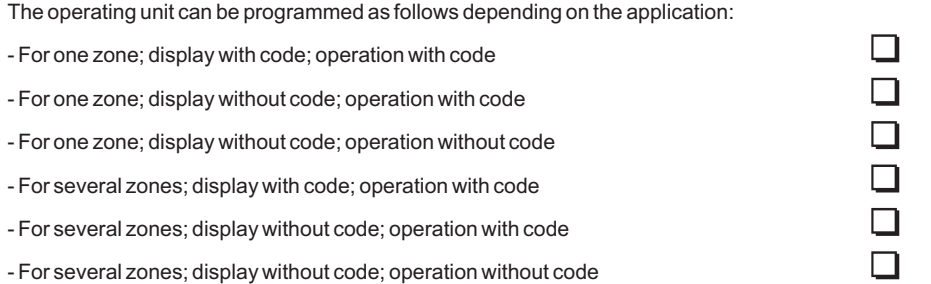

Depending on this programming, it is necessary to enter a code before further operation or before the system status is displayed.

## **5.1 Code input**

- Enter code and

-Acknowledge by touching "OK".

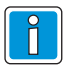

The operating functions are distributed over 3 different authorization levels.

The desired function can only be selected if the corresponding authorization level (4-digit code, 5-digit code or 6-digit code) has been entered.

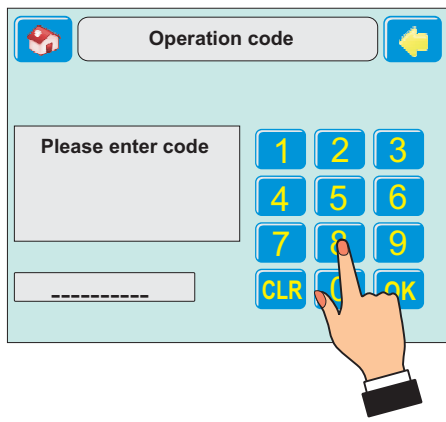

# **5.2 Overview of levels of authorization**

The following overview provides information on which operating functions of the intrusion control panels 561-MB100.10 / MB48 / HB48.10 / MB24 / HB24 may require the entry of a code according to the programming.

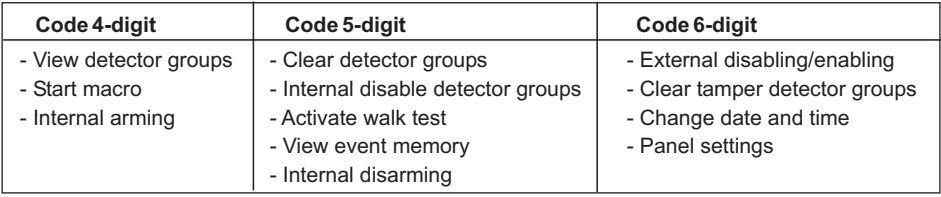

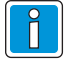

The levels of authorization mentioned above are not relevant for the intrusion control panel 561-MB256 plus. In this control panel the individual operating functions are allocated to the operating code with 1 to 8 digits).

Ask the installer for further information on the operating code (number of digits and released functions).

### **5.3 Starting menu**

After code input the starting menu appears. From here you can change to the further menus.

The upper part of the screen shows status information of the system.

Touch the key "  $\Diamond$  " to jump to the previous display.

Touch the key with icon  $\sum$  " to jump to the basic state.

The info window shows whether the system is ready for internal arming. In this case the key "Internal arm" is also visible.

With key "More functions" you change to the operating menus. The key "Messages" opens a window with the display of the detector groups.

# **6. Operating menus**

Touch key "More function" to open the operating menu "Selection".

### **6.1 Operating menu "Selection"**

The upper part of the screen is shown in all operating menus.

It is composed of the key " basic state, the window with the status information

of the system and the key "  $\Diamond$ " for jumping to the previous display.

The selection keys open the operating menus.

When touching the key "More functions", further selection keys for operating menus appear.

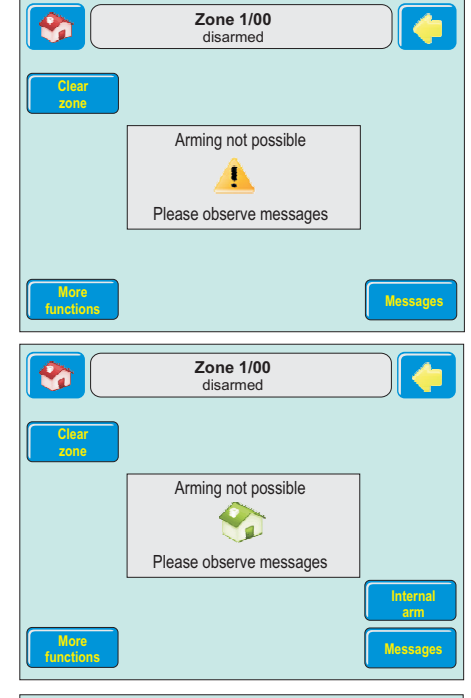

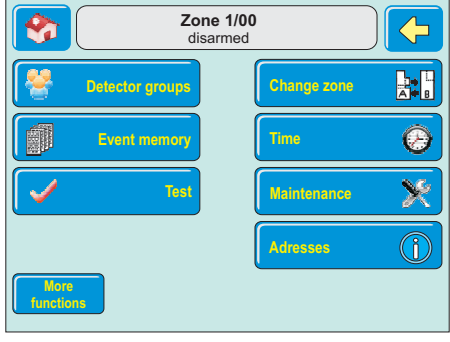

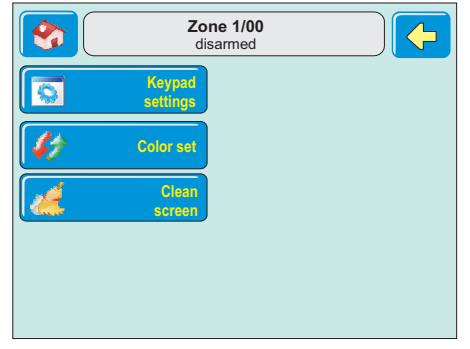

#### **6.2 Operating menu "Detector groups"**

The key "Detector groups" opens the menu for switching on/off of the detector groups.

The left window shows the actual number of detector groups which are switched on or off and the released and stored detector groups.

The keys on the right open the respective menu for switching on/off of the selected type of detector groups.

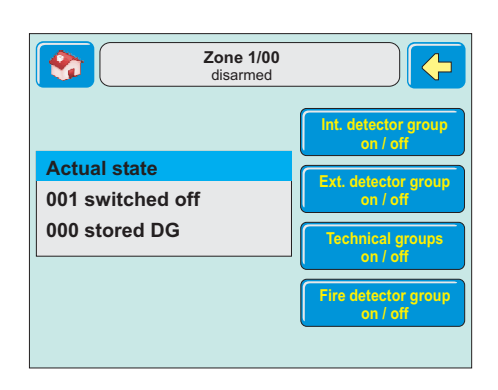

#### **Example:**

The illustration shows the menu "Int. detector groups on / off".

Detector group 003 is marked. Use key "Switch off" to switch off detector group 003 for presence security (internally armed).

Detector group 001 is already switched off, see crossed out text.

Use the keys "  $\overleftrightarrow{\mathbf{1}}$  " or "  $\overleftrightarrow{\mathbf{5}}$  " to change to the desired detector group.

If the marked detector group is switched off, the key changes to "Switch on".

Use the key " $\bigcirc$ " to switch to the menu "Detector groups".

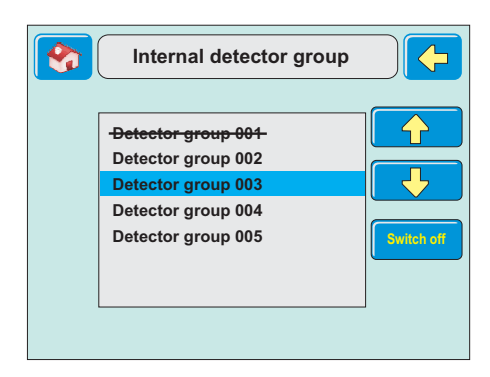

# **6.3 Menu "Event memory"**

The key "Event memory" opens the display for events and alarms.

The left part of the screen shows the actual state of the alarm counter. The alarm counter shows the number of external alarms from start-up of the system.

The keys on the right serve to show the memory of all events and the alarm events.

With key "Only alarms" the event memory is filtered for alarm entrys. The window of the alarm memory shows all alarm events, also internal alarms.

Use the key " $\Diamond$ " to switch from menu "All events" or "Only alarms" back to menu "Event memory".

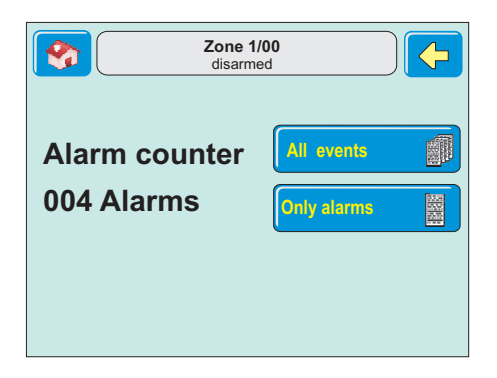

# **6.4 Operating menu "Test"**

The key "Test" opens the menu for the walk test as well as display and buzzer test.

In the menu you can activate the walk test for the selected zone.

The walk test is switched off by arming/disarming the zone.

In the menu you can also test the display and the buzzer of the TouchCenter.

Use the key "  $\Diamond$  " to switch back to operating menu "Selection".

# **Zone 1/00** E disarmed **Walk test Test display** and buzze **In progress**

## **6.5 Operating menu "Change zone"**

The key "Change zone" opens the operating menu "change zone".

Use the keys "  $\overleftrightarrow{u}$  " or "  $\overleftrightarrow{y}$  " to select the desired zone. Then change to this zone with the key "OK".

If the selected zone requires an other operation code, the display jumps to the menu "Code input".

After entering the required code you can operate the selected zone

Use the key "  $\Diamond$  " to switch back to operating menu "Selection".

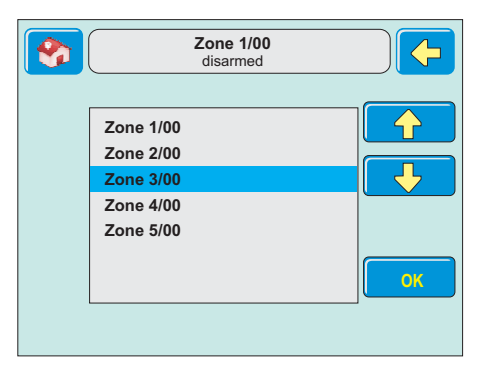

### **6.6 Operating menu "Time"**

The key "Time" opens the operating menu "Time" for setting time and date.

Use the keys "  $\overleftrightarrow{\mathbf{u}}$  " or "  $\overleftrightarrow{\mathbf{v}}$  " to adjust the marked value.

Then change to the next value using key " $\bigtriangledown$ ".

Additionally you can activate the daylight saving time automatic.

Use the key "  $\Diamond$ " to switch back to operating menu "Selection".

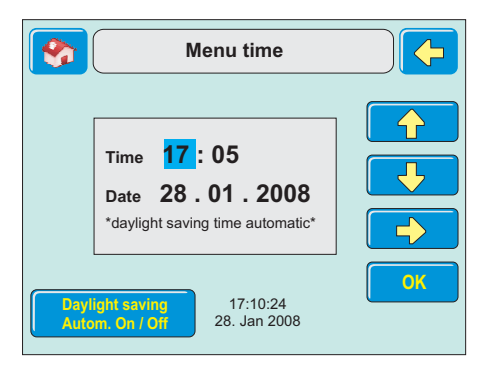

#### **6.7 Operating menu"Maintenance"**

The key "Maintenance" opens the operating menu for displaying versions, for input of the next maintenance date and for enabling/disabling remote parameterization.

Use the key "Version" to open the display of the software-versions of the central control panel and the TouchCenter. Additionally the menu shows all available and all used ROM- and RAM memory values.

Use the key "  $\Diamond$ " to switch back to operating menu "Selection".

# **6.8 Operating menu "Addresses"**

The key "Addresses" opens the operating menu for displaying stored address informations.

Use the key "  $\Diamond$ " to switch back to operating menu "Selection".

#### **6.9 Operating menu "Keypad settings"**

The key "Keypad settings" opens the operating menu for adjusting of the display contrast and the keypad tone volume.

Move the slide control by means of the finger to the desired value and acknowledge the selection with the key "Apply".

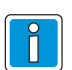

Only the keypad tone volume is setted. Adjusting of the alarm buzzer is not possible.

Use the key "  $\Diamond$  " to switch back to operating menu "Selection".

#### **6.10 Operating menu "Color set"**

The key "Color set" opens the operating menu for selecting the color scheme.

There are three possibilities available: "Blue", "Green" or "Brown". Acknowledge the selection with the key "Apply".

Use the key "  $\Diamond$ " to switch back to operating menu "Selection".

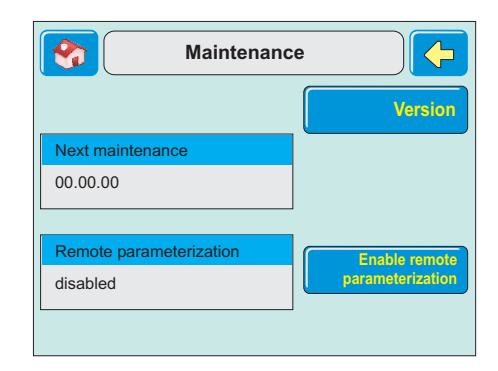

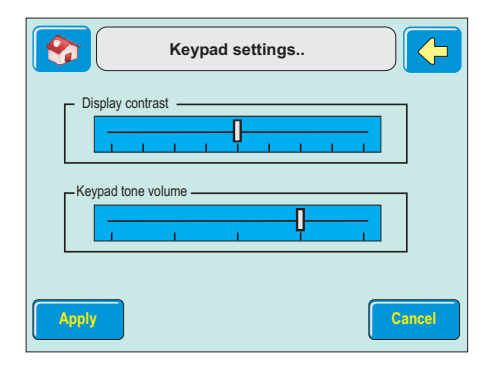

#### **6.11 Operating menu "Clean screen"**

The key "Clean screen" opens the window for cleaning the screen.

An information text about cleaning the screen appears. The key "Continue" disables the screen for cleaning. In the lower part the remaining time of disabling is displayed.

After this time the menu jumps back to operating menu "Selection".

# **7. Description of function arming/disarming**

# **7.1 Intrusion detection control unit arming/disarming**

Arming/disarming - these terms mean practically the same thing as switching the system on and off.

**To switch on** means to arm the system. This can either be the "internally armed" status for presence security or the "externally armed" status for absence security.

**To switch off** means to disarm the system.

Arming and disarming is performed using appropriate operating elements.

Depending on the version and components of your system, these elements can be operating units, a block lock, a security operating panel, a door code or a proximity operating device (IDENT-KEY System).

# **7.2 Absence security**

Absence security refers to external arming using a suitable operating element e.g. a block lock. This means that you assume that the zone to be secured has been vacated and cannot be entered even accidentally through an unlocked door, for example.

The control unit can only be externally armed if there is no fault in the mains or the accumulator. In addition, no detector group or lock group may be actuated. Also, no uncleared alarm or fault of the telefone dialing device (transmission device) should be pending.

Detector groups which were internally disabled are automatically reactivated by external arming. However, after disarming disabling is active again.

Arming is acknowledged by an audible signal which lasts approx. 3 seconds.

Every impending alarm criterion now releases a main alarm. Depending on the system configuration, the alarm is transmitted visually (flashing lamp) and/or audibly (loudspeaker). This alarm can also be reported to a security service via a transmission device, if installed.

Absence security status can only be lifted by disarming using an operating element such as the block lock. After disarming, an actuated alarm is displayed on the corresponding displays of the operating units and on any parallel display boards installed.

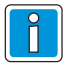

The intrusion control panel 561-MB256 plus additionally offers the function external arming of a zone by means of the operating and display panel. For this purpose the function must be released by the installer.

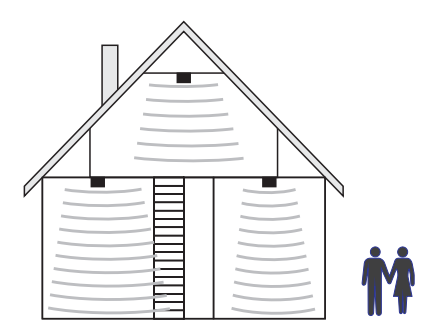

# **7.3 Presence security**

Presence security does not require that the secured zone be vacated. Partial zone arming is possible with this form of security, i.e you can disable detector groups. It is then possible to move about within these detector groups without releasing an alarm by actuating a motion detector or a window contact, for example. Internal arming is carried out using operating units.

An impending alarm criterion releases an internal alarm. The displays of operating units and parallel boards are not blanked - this means that the system status is immediately recognizable.

Presence security can be cancelled by disarming using operating units or, if programmed, by briefly locking and unlocking the external arming element.

The latter function is intended for persons who return home late and who must deactivate internal arming before entering the internally armed zone.

This disarming simultaneously switches off the internal acoustic signal transmitters.

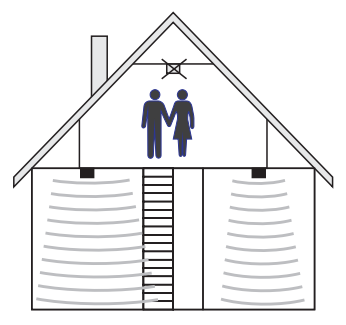

# **Honeywell Security Deutschland**

www.honeywell.com/security/de Novar GmbH Johannes-Mauthe-Straße 14 D-72458 Albstadt P00455-03-002-00

11.02.2008 © 2008 Novar GmbH

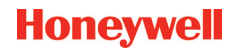